# **WINDOWS**

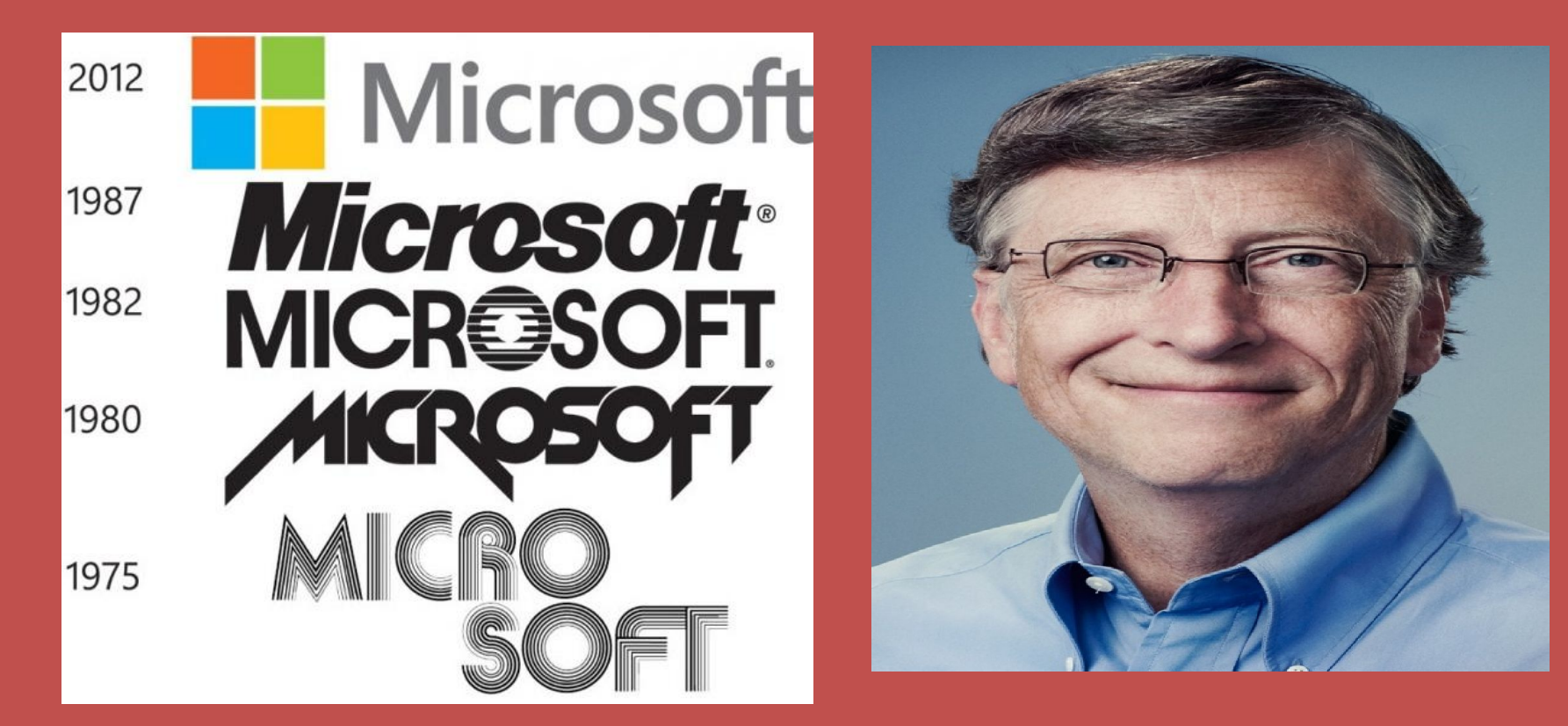

# **Подготовила студентка:**

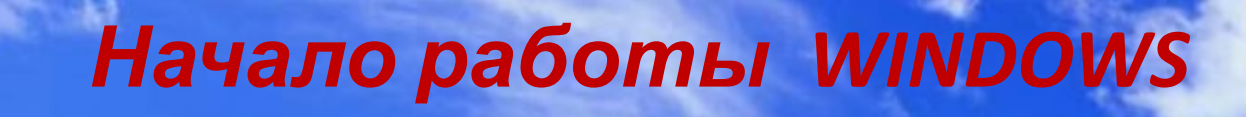

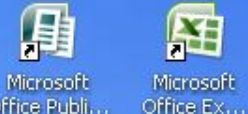

Fo

Microsoft

罔

ㅋ

Рефераты

FI

Office P.

Office Publi...

Мой

компьютер

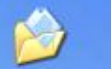

Мои документы

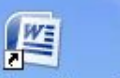

Microsoft R-Drive Image Office W...

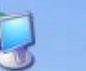

Сетевое Новая папка окружение

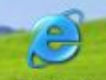

Internet Explorer

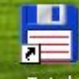

Total Commander

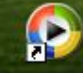

Проигрыват... Windows Media

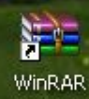

**Рабочий стол** – это главное окно Windows. На нём располагаются основные элементы управления Windows.

К ним относятся: панель задач, кнопка «Пуск», контекстное меню, набор значков, окна.

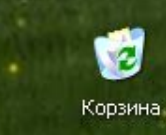

**RU** 

€ 3 7 13:24

 $\hat{\mathbf{v}}$ 

launch

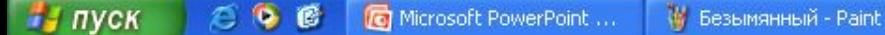

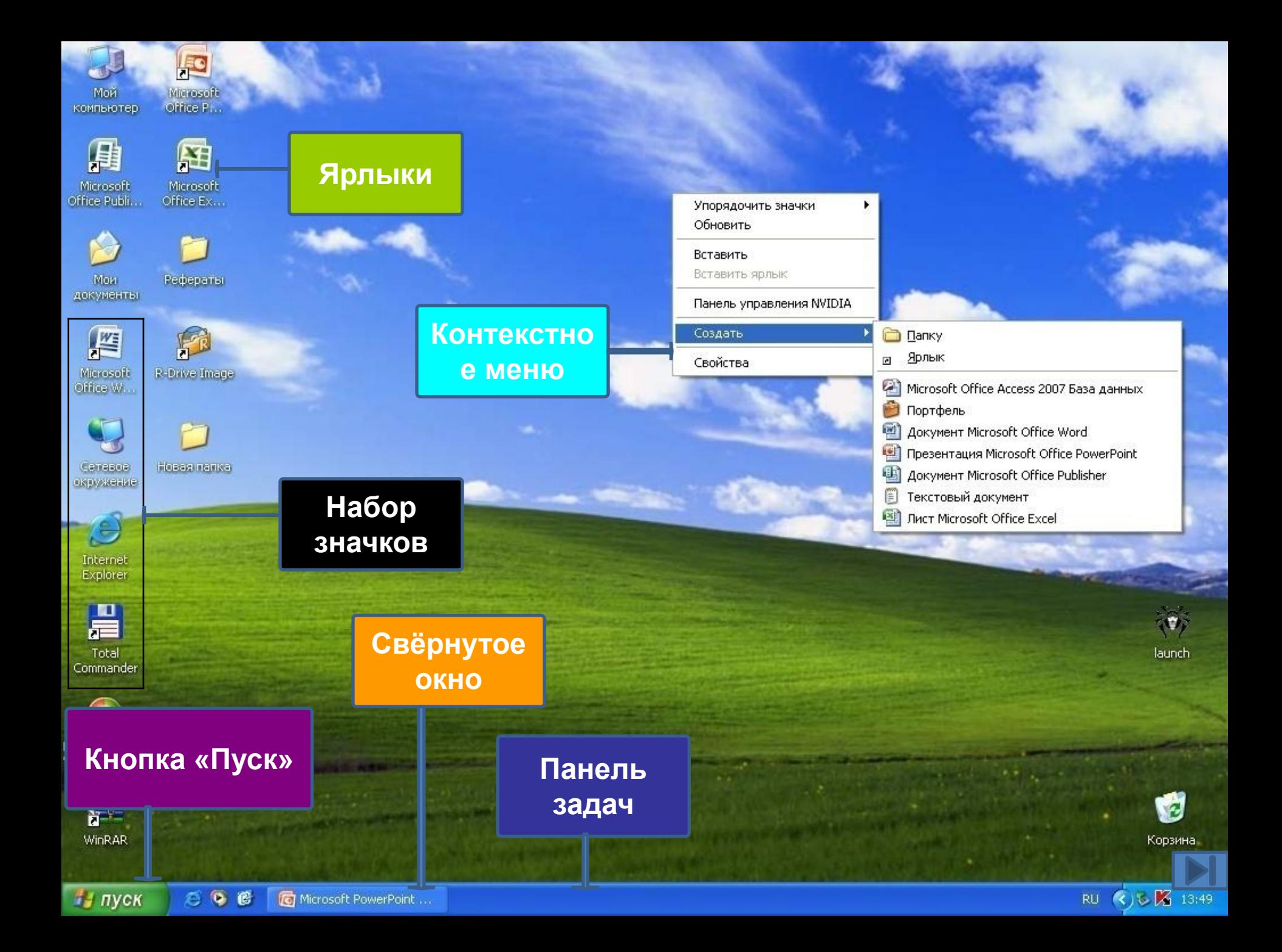

# **Ярлык**

Это понятие часто путают с понятием «значок». Грубо говоря, ярлык – это тоже значок, но снабжённый маленькой наклонной стрелкой. Это внешнее его отличие.

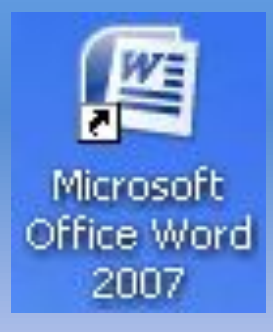

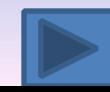

# **Отличия по существу:**

- а) ярлык тоже представитель объекта (файла, папки, программы и пр.), но для одного объекта можно создавать неограниченное число ярлыков;
- б) ярлык не позволяет копировать, переносить объект; его используют лишь для запуска программы, открытия документа и папки (для этого достаточно выполнить двойной щелчок по ярлыку).

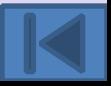

#### **Кнопка «Пуск»**

 Роль её очень велика. Вызывая на экран Главное меню, она открывает доступ ко всем файлам, ресурсам системы, ко всем средствам настройки её, к режиму настройки работы ПВЭМ. Правда это не единственный способ доступа к этим объектам и режимам.

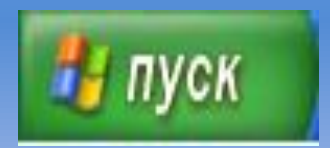

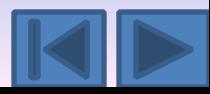

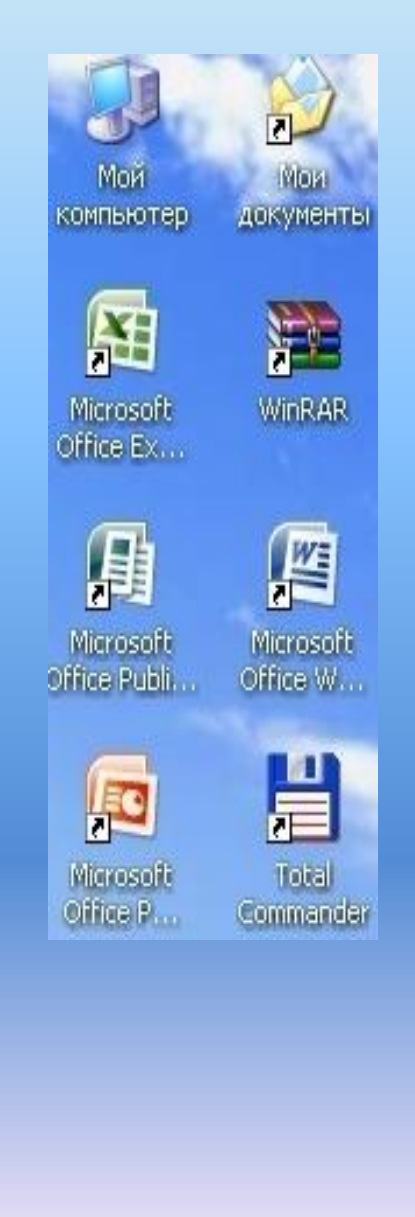

## **Набор значков**

 В основном это системные значки, т. е. значки, сопоставляемые с системными папками. Такие папки создаёт и обслуживает сама Windows. Их невозможно удалить. Например, к ним относятся:

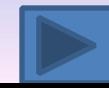

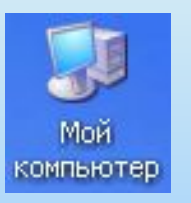

#### а) **Мой компьютер**

Открывает папку, с помощью которой можно получить доступ к любым файлам и устройствам ЭВМ (гибким и жёстким дискам, дисководу, принтеру и пр.), ко всем средствам управления системой и настройки её и т. д.

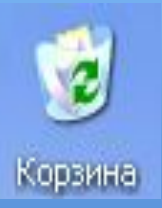

#### б) **Корзина**

Аналог корзины для бумаг в офисе. В неё переносятся удаляемые файлы м папки. Ошибочно «выброшенные» документы можно извлечь из корзины (пока она не очищена).

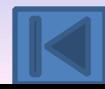

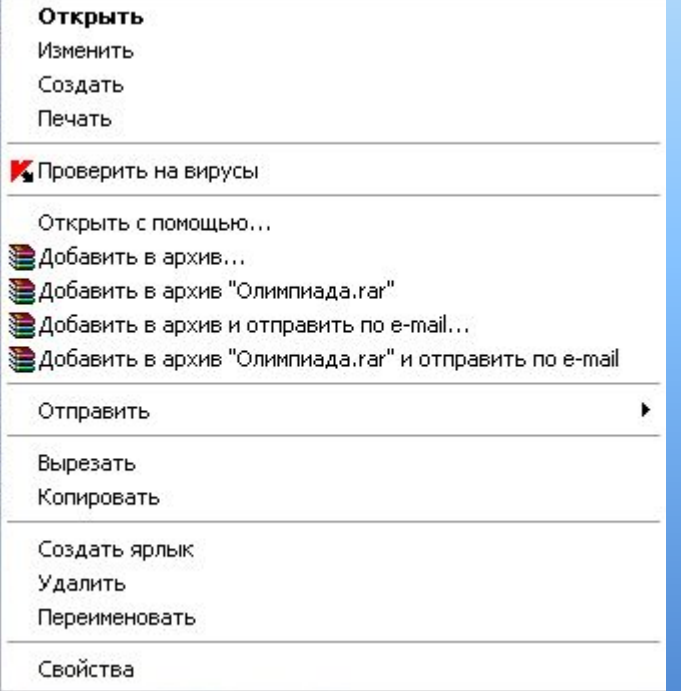

#### **Контекстное меню**

Так называется меню, содержимое которого зависит от контекста, в котором вызвано меню, т. е. от вида и состояния объекта, с которым оно связано. Такое меню можно вызвать для значка, ярлыка и т. д.

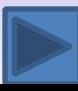

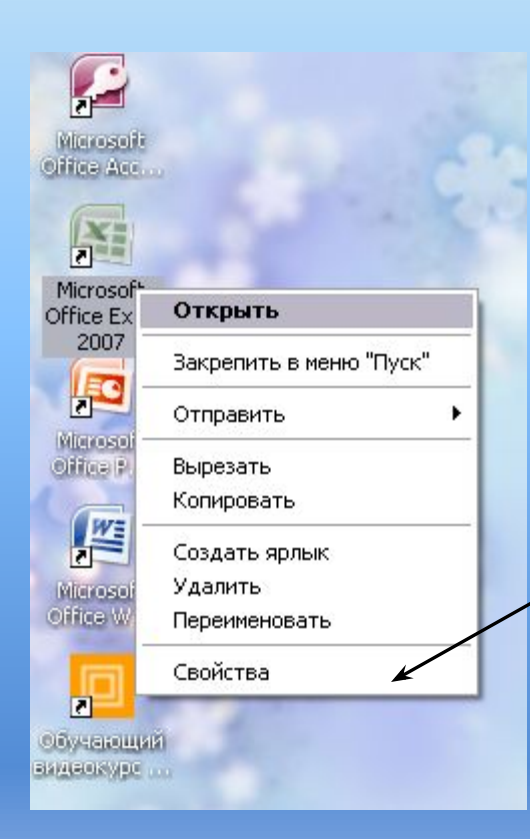

Для того, чтобы вызвать контекстное меню нужно:

✔ Щёлкнуть правой кнопкой мыши по объекту: появляется меню.

Для выбора пункта меню:

✔ Щёлкнуть левой кнопкой мыши по пункту или задержать на нём курсор мыши.

В нижней строчке такого меню – пункт «**Свойства**».

При входе в него можно получить полную информацию об объекте:

- его тип,
- занимаемый объём памяти,
- положение на диске (т.е. в какой папке, в каком файле)
- и пр.

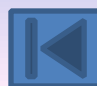

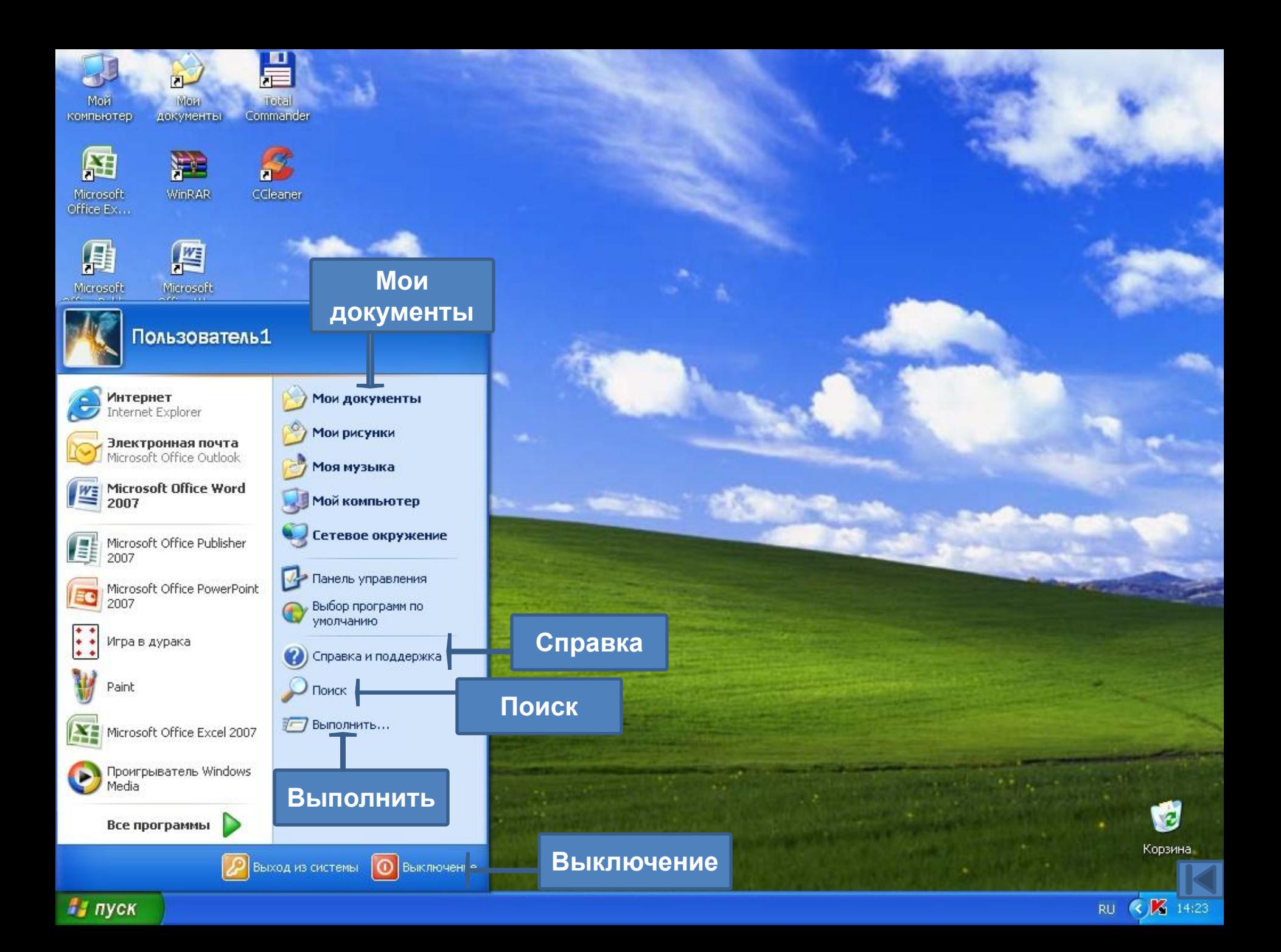

# **Мои документы**

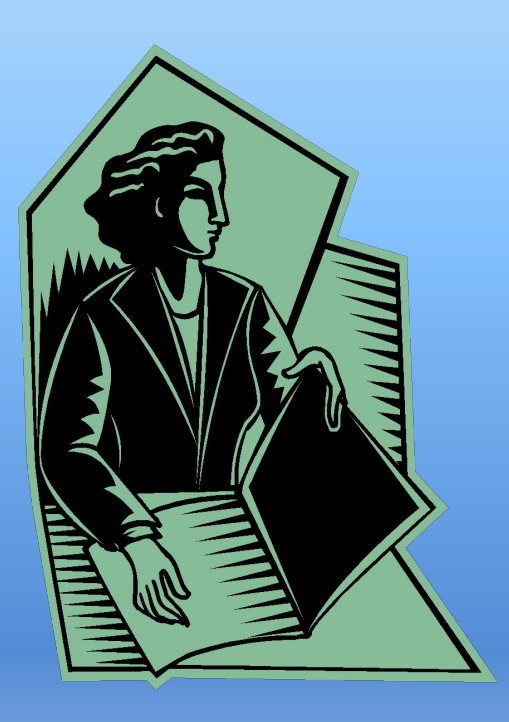

Этот пункт меню выводит на экран список последних 15 файлов-документов – последних файлов, с которыми работала система. Для открытия документа из списка щёлкните левой кнопкой мыши по его имени. Этот пункт очень полезен для вывода на экран часто используемых документов.

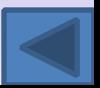

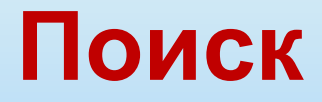

Поиск папки, файла, общего ресурса на другом компьютере или почтового сообщения.

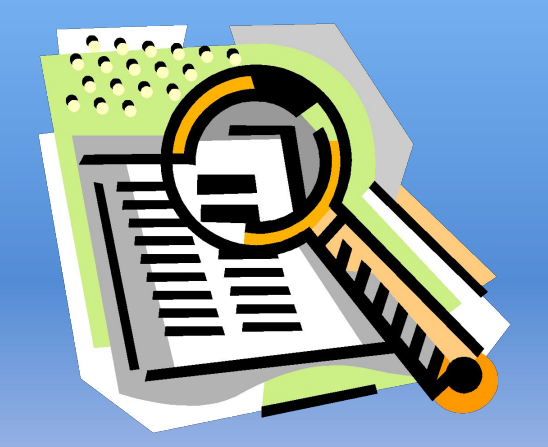

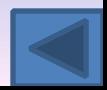

#### **Справка**

Вызов справочной системы операционной системы. Для получения сведений выполнении задач используются вкладки содержания, предметного указателя или предметного поиска.

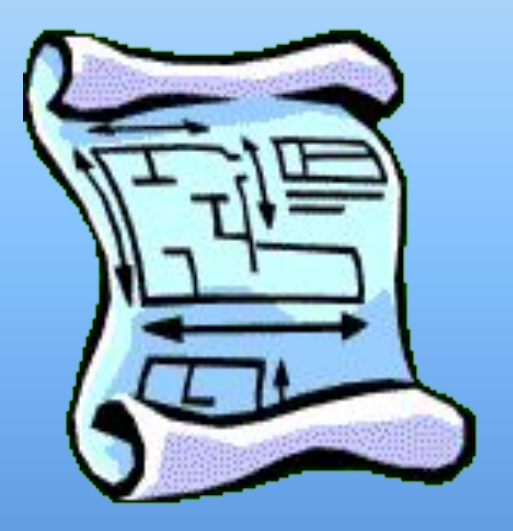

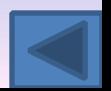

#### **Выполнить**

даёт возможность запускать программы, не включённые в состав Windows, например программы MS-DOS. Пункт особенно полезен в случае, когда при запуске программы требуется ввести, кроме её имени, значение аргументов или параметров.

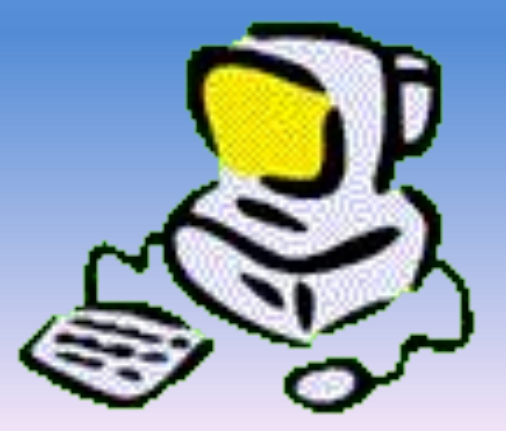

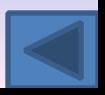

## **Завершение работы**

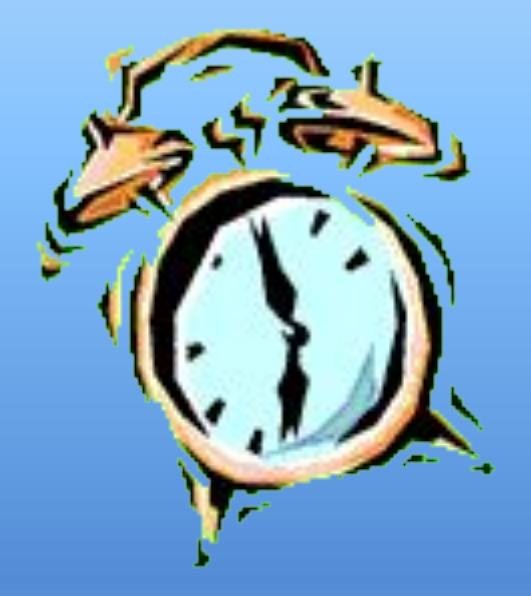

Выключение компьютера или перезагрузка компьютера, а также вход в систему под другим именем или включение «спящего» режима. Также выключение компьютера можно произвести с помощью кнопок «Alt-F4»

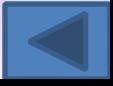

#### **Структура окна Windows**

*Заголовок окна* располагается в первой строке окна и содержит имя окна. В качестве имени обычно выступает имя файла (папки), выведенного в это окно.

Цвет фона заголовка окна может быть светлым или тёмным. Тёмный фон означает, что окно активно, т. е. готово к работе в данный момент. Такое окно называется *текущим.*

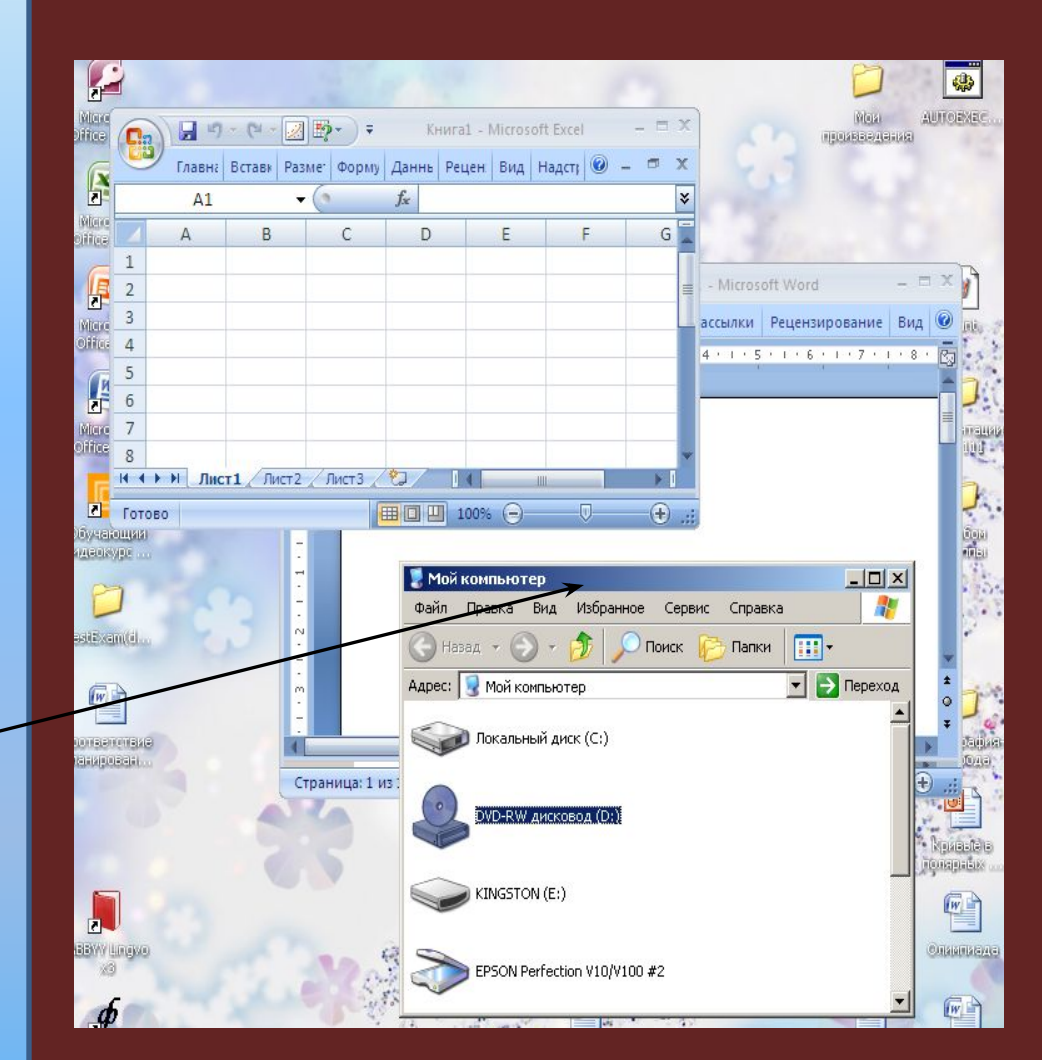

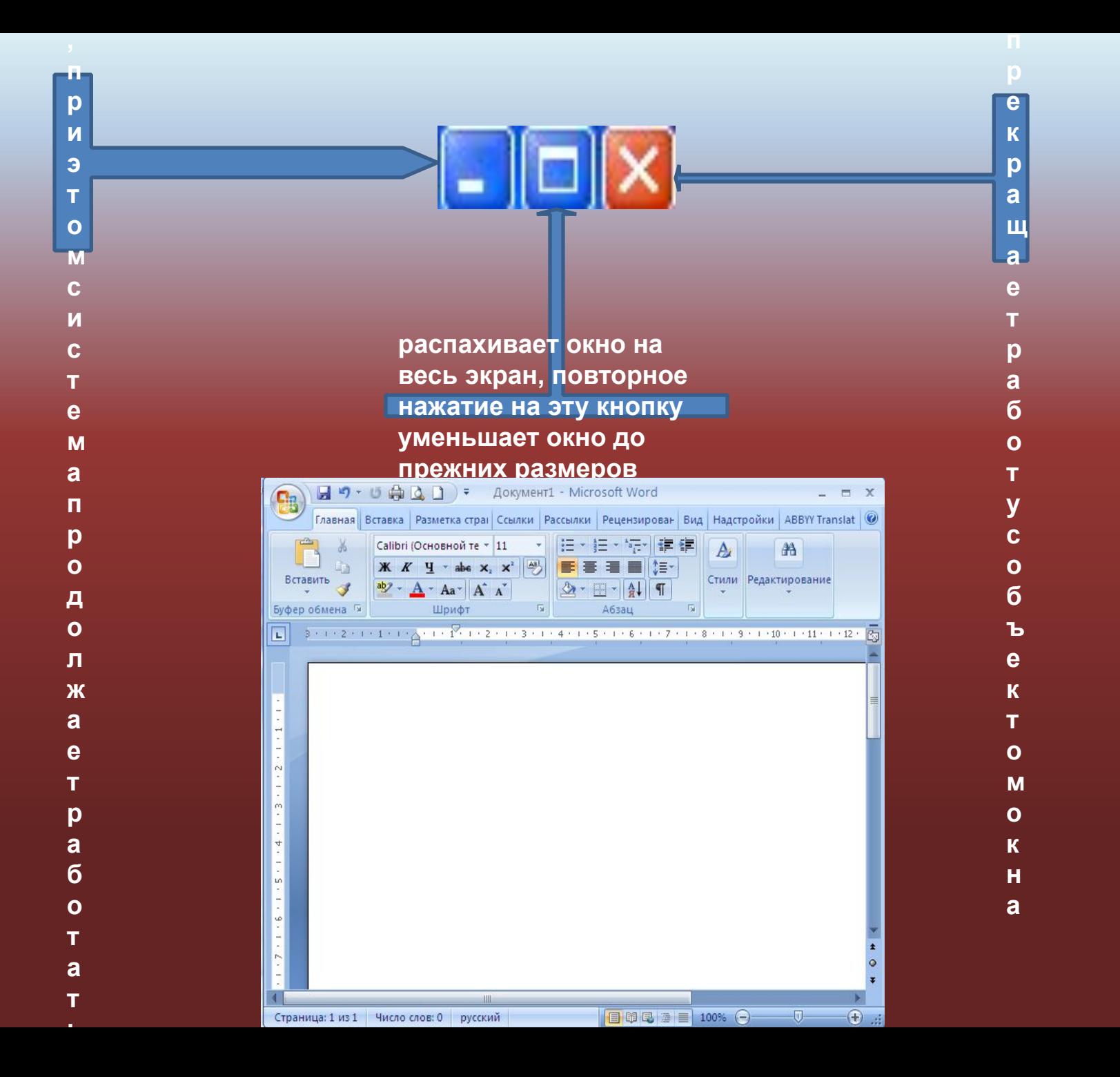

**Меню** окна располагается во 2-й строке окна. Число пунктов меню, как уже отмечалось, и их имена могут меняться в разных окнах.

**Панель инструментов** размещается ниже меню окна. С помощью команды **/Вид / Панель инструментов**/ её можно удалять из окна и вызывать вновь.

**Строка состояния** занимает последнюю строку окна. Служит для вывода информации о назначении кнопок панели инструментов, пунктов меню и пр. Строку состояния, как и линейку, можно включить/отключить с помощью пункта меню **Вид**.

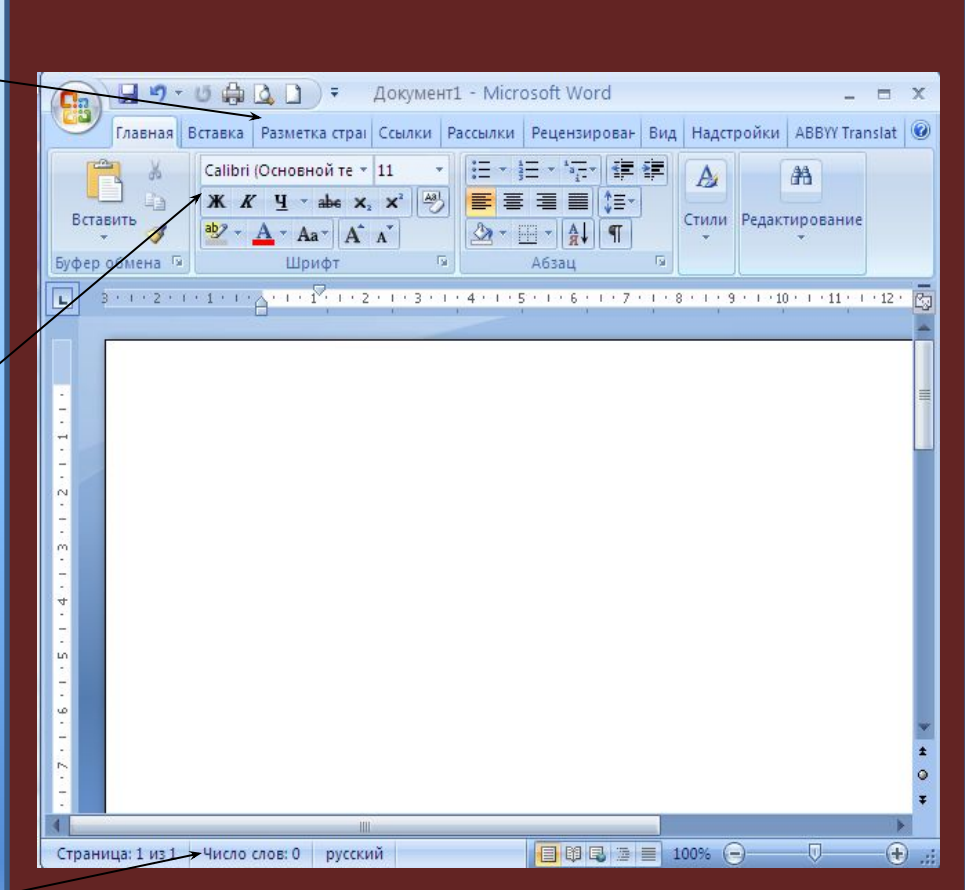

#### **Полоса прокрутки** позволяет

просматривать документы, размеры которых превышают размеры рабочего поля.

**Рабочее поле** – это основной компонент окна. Оно занимает оставшуюся часть окна, куда выводится интересующий пользователя объект: в окне папки – содержимое папки; в окне приложения – документ или окно **Рами: В чеми на семи на семи не рамки: Рами: В существенный** элемент управления размерами окна и его положения на экране.

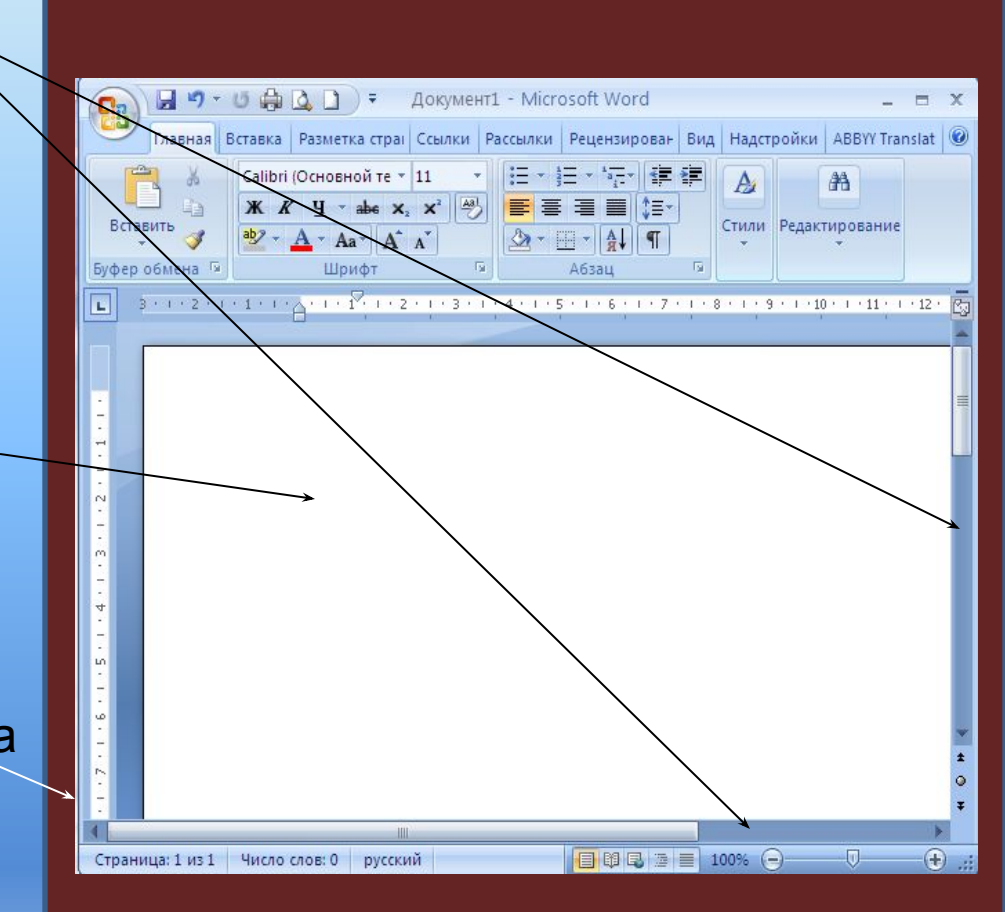

## **Работа с окном**

**Работа с окном требует знания элементов управления окном:**

- **• активизировать окно, т. е. сделать его текущим, доступным для работы в данный момент. Операция выполняется в том случае, когда на экране несколько окон и нужно, окончив работу с одним окном, перейти к работе в другом окне, не удаляя первого окна с экрана:**
- ✔ **курсор установить на любую точку экрана – щёлкнуть левой кнопкой мыши: цвет фона становится тёмным, а окно становится видным целиком.**
- ✔ **если искомое окно невидимо, то выполнить щелчок левой кнопкой мыши по кнопке с тем же именем на панели задач**
- **• предельно увеличить размер (вернуть прежние размеры) окна: щёлкнуть левой кнопкой мыши по кнопке 2, расположенной в 1-й строке окна**
- **• изменить размеры окна: установить курсор мыши на рамку окна, при этом вид курсора меняется**

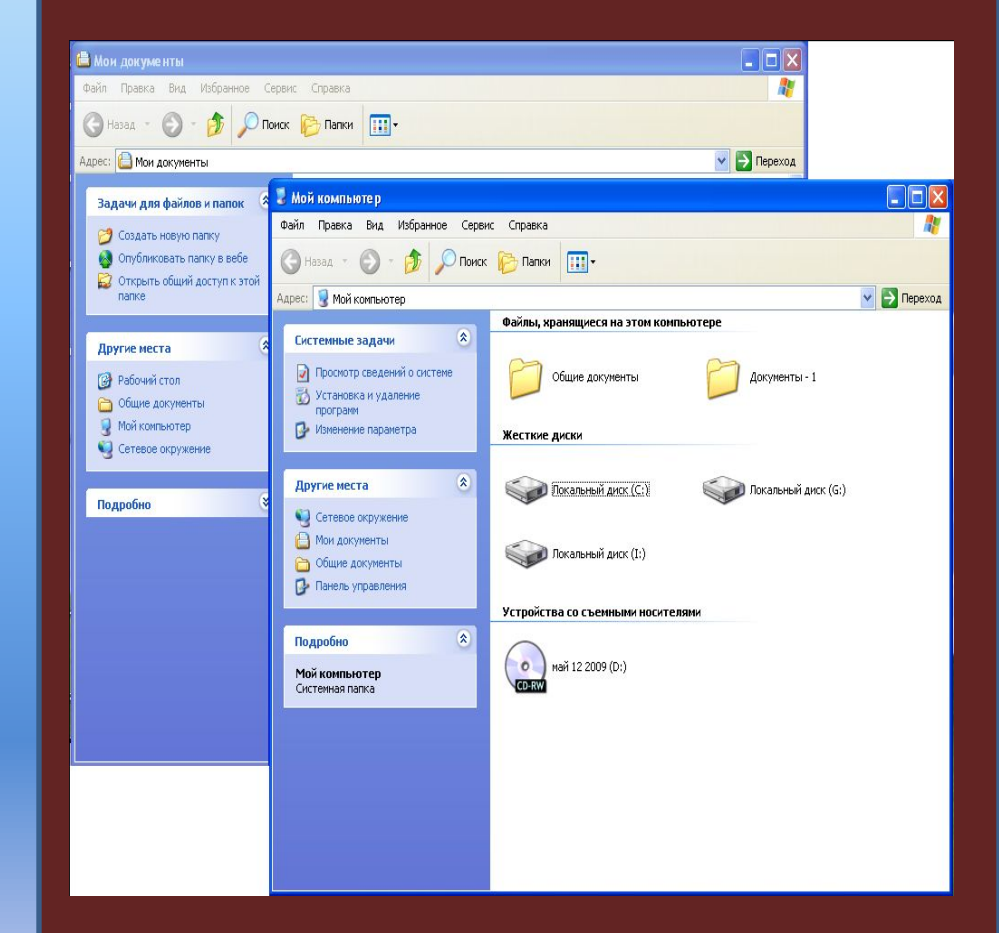

#### **Панель задач**

Панель задач содержит:

- кнопку «Пуск», предназначенную для вызова Главного меню
- значки открытых программ
- дополнительную информацию (например, указатель алфавита, текущее время)

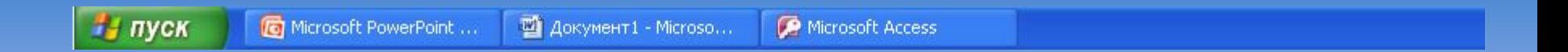

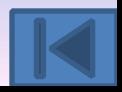